### -4 - - - - - - - - -

# **¿Cómo hago...?**

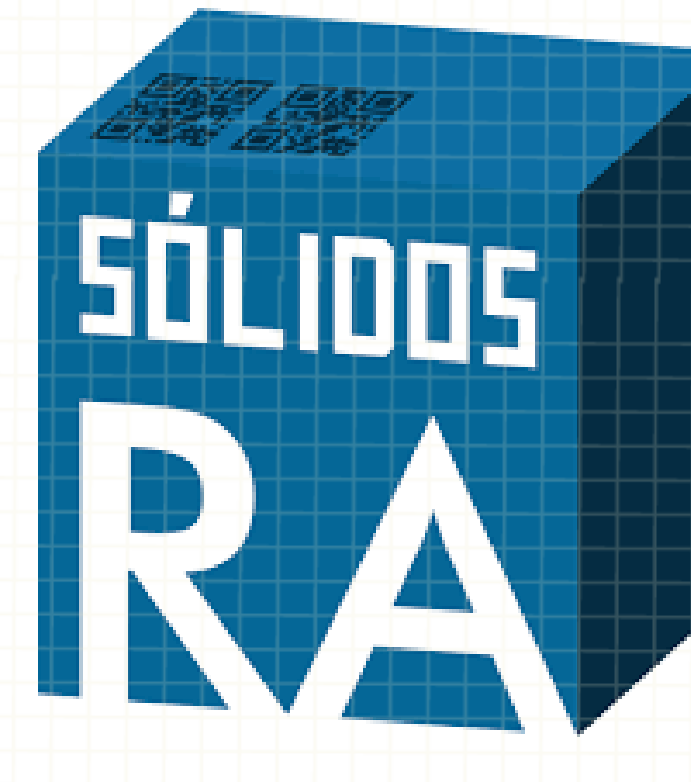

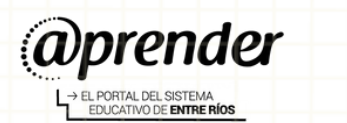

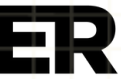

## **¿Qué es?**

**Sólidos RA** es una aplicación destinada a la **enseñanza de geometría con realidad aumentada**. Permite la visualización y manipulación de distintos cuerpos y figuras geométricas, mediante la lectura de códigos QR en un teléfono inteligente o tablet Android.

## **¿Cómo descargar el programa?**

Es una aplicación que se puede utilizar en celulares o tablet. Se encuentra disponible para su descarga en **Play Store**.

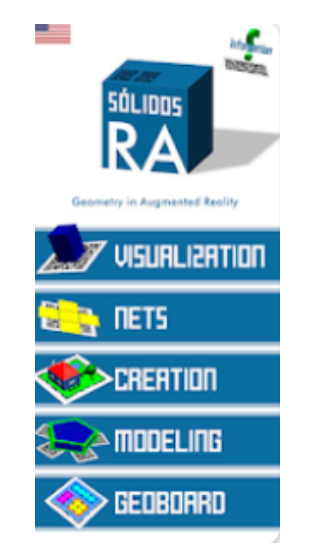

[https://play.google.com/store/apps/de](https://play.google.com/store/apps/details?id=com.LuMuGames.SolidosRA) [tails?id=com.LuMuGames.SolidosRA](https://play.google.com/store/apps/details?id=com.LuMuGames.SolidosRA)

### **Comenzamos**

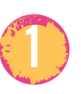

Descargar e imprimir el material con los códigos QR utilizados por Sólidos RA.

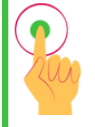

[https://drive.google.com/drive/folders/1uC\\_eDEO5bcQK](https://drive.google.com/drive/folders/1uC_eDEO5bcQKhBNldTCzg-OkmIMZ6GlY?usp=sharing) [hBNldTCzg-OkmIMZ6GlY?usp=sharing](https://drive.google.com/drive/folders/1uC_eDEO5bcQKhBNldTCzg-OkmIMZ6GlY?usp=sharing)

#### **Sólidos RA** cuenta con **cinco módulos**: **Visualización**, **Planificación**, **Creación**, **Modelado** y **Geoplan**. **2**

Para trabajar con alguno de los módulos debemos seleccionar y luego escanear.

> Para tener una mejor experiencia es conveniente **imprimir los códigos QR**. TIPS

### **¿Qué contiene cada módulo?**

#### **Visualización**

Se trata de una colección con **sólidos geométricos** que están **disponibles** para que el usuario visualice e interactúe con ellos. La aplicación tiene diferentes formas de plasmar los sólidos, mostrándolos como aristas y vértices, haciéndolos transparentes u opacos.

También es posible cambiar las dimensiones a la que se presentan los sólidos en relación al Código QR, rotación y escalado de los objetos.

Del lado izquierdo aparecen distintos íconos: movimientos de traslación y rotación, ir hacia atrás y el último refiere al tipo de visualización (contiene cinco modos).

Haciendo clic en la imagen se puede TIPS**disminuir o aumentar el cuerpo geométrico.** Œ.  $-64$ 

#### **Planificación**

Este módulo dispone de una colección de **6 sólidos geométricos** con una animación de planificación interactiva. Posee un deslizador para poder desplegar el cuerpo geométrico, de modo tal que podamos ver su desarrollo plano: **cantidad de caras, aristas y vértices**.

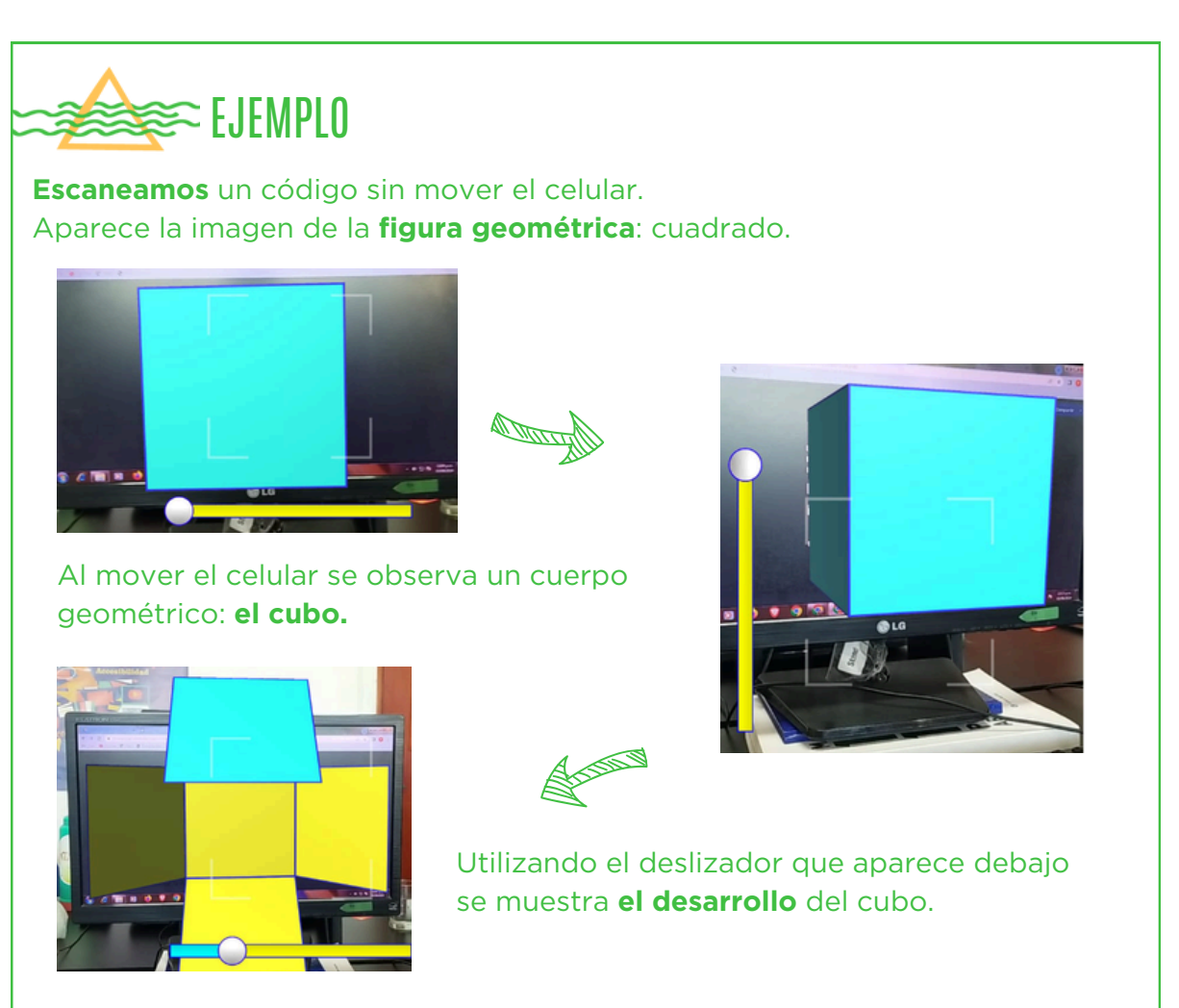

#### **Creación**

Posibilita crear una escena de realidad aumentada (gráficos en 3D) a partir de objetos primitivos, entre ellos: el cubo, la esfera, el cono, el cilindro, la pirámide y la semiesfera. Se puede utilizar con operaciones como la traslación, rotación y escala para transformar elementos primitivos y generar escenas según su creatividad.

#### Al escanear el código aparece un **sistema de ejes de coordenadas X, Y, Z**.

En el margen superior izquierdo se puede seleccionar entre varias **opciones de cuerpos geométricos**.

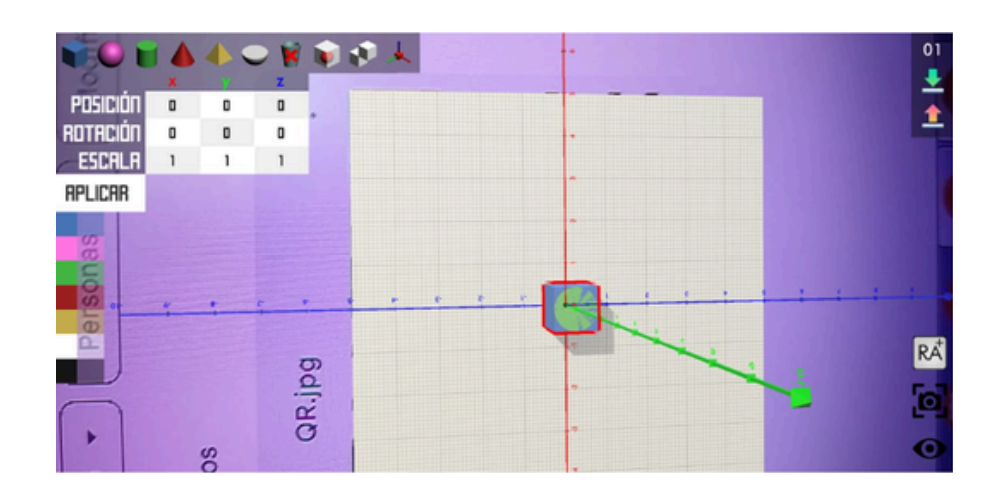

Cuando un objeto está seleccionado se observa un borde rojo.

Todos los objetos creados se ubican en **el punto (0,0,0)** Se puede cambiar la posición del cuerpo

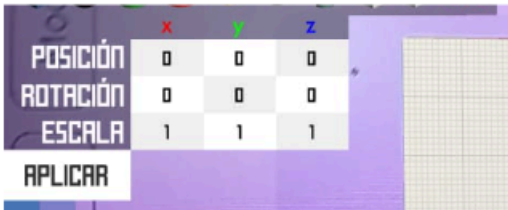

En la tabla de posiciones se pueden **cambiar los valores para que los cuerpos se trasladen**. Cuando nos colocamos en la ubicación deseada, hacemos clic en aplicar.

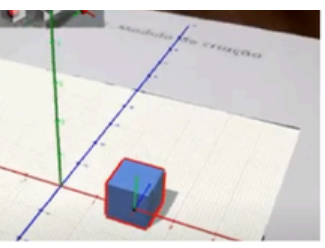

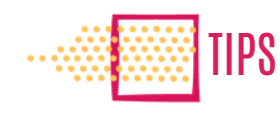

**Se puede seguir agregando** en el mismo sistema de ejes cartesianos **más cuerpos geométricos.**

#### **COD** Modelado

Este módulo permite la **utilización de vertices** para construir **figuras geométricas**, que a su vez con diversas funciones se pueden convertir en cuerpos geométricos. También posibilita visualizar ángulos y lados de las figuras.

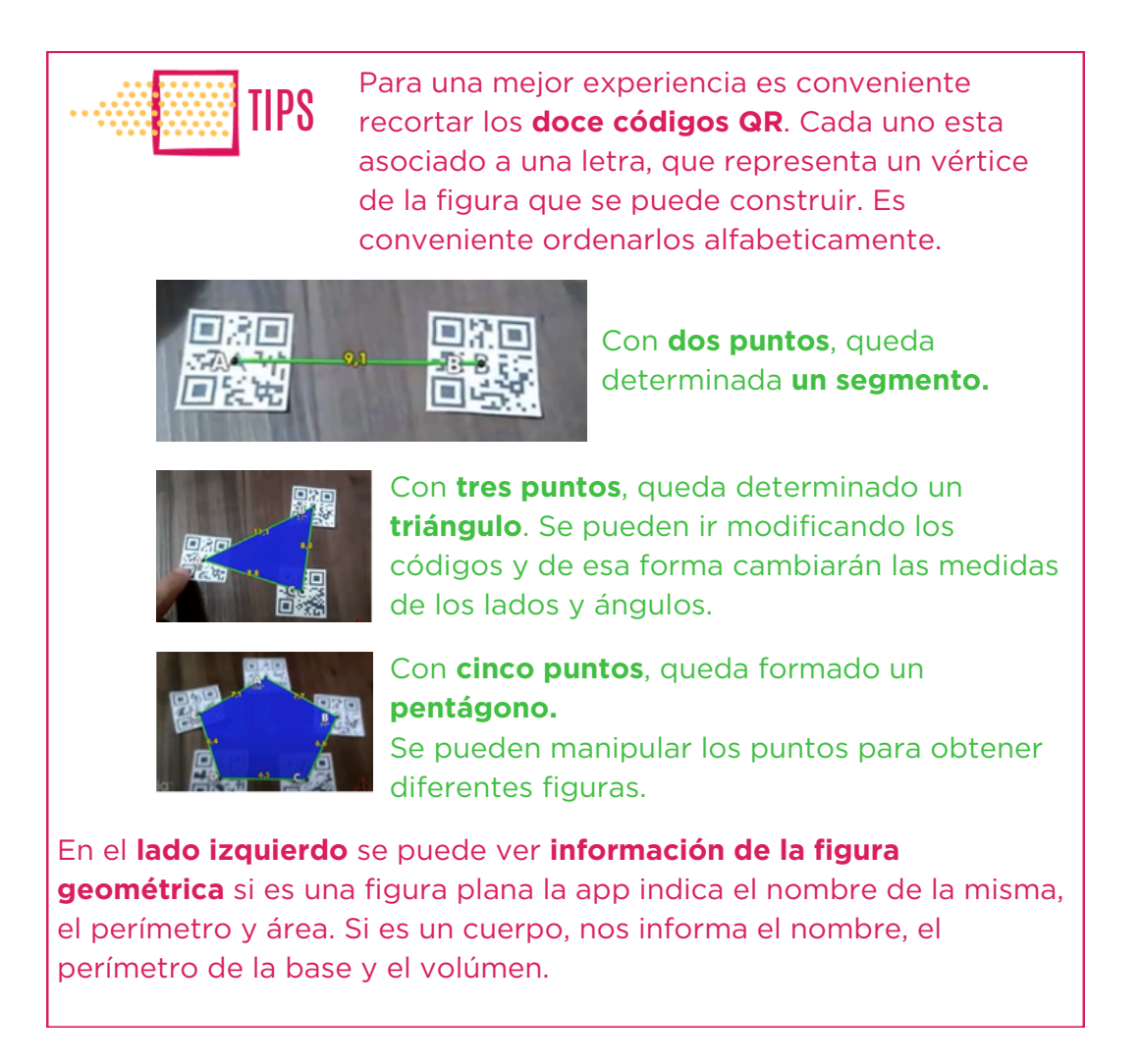

Todas las figuras geométricas se pueden ver en **forma tridimensional**, modificando el control de deslizamiento que se encuentra a la **izquierda**.

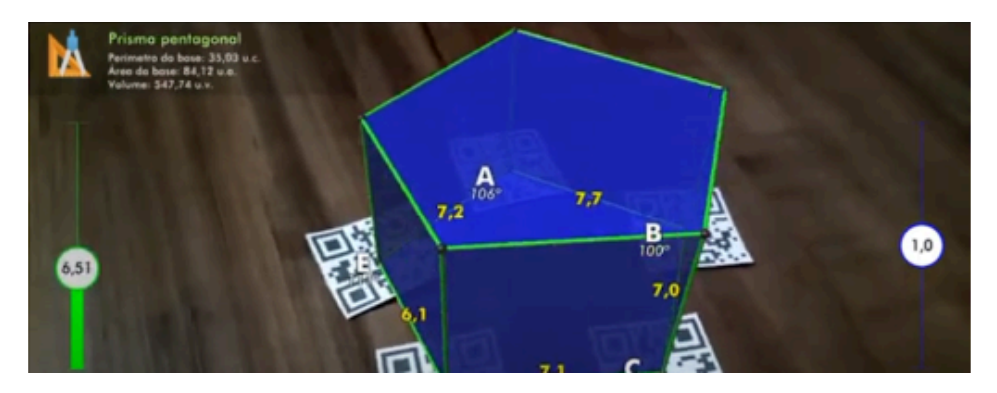

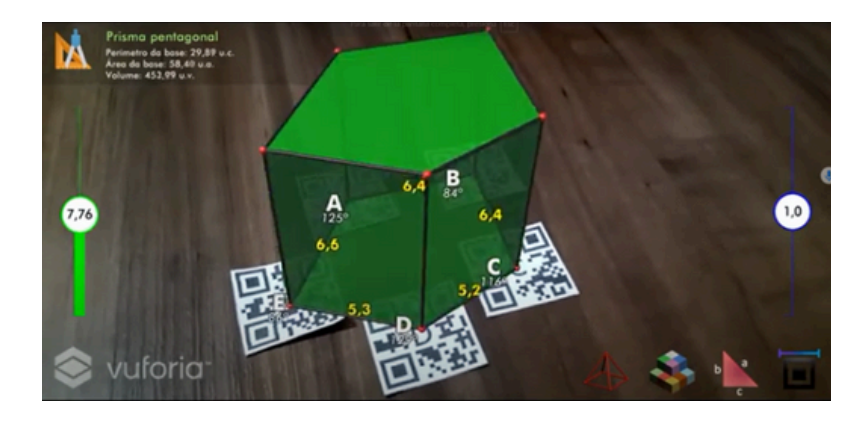

En margen derecho inferior se ecuentran **cuatro íconos** que **permiten modificar** la **visualización del cuerpo,** tener más **precisión de las medidas** y cambiar el **tamaño de los ángulos y lados**.

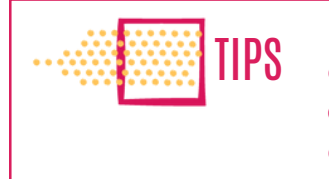

Para **generar circunferencias**: se debe utilizar dos puntos de los códigos QR (O para el **centro de la circunsferencia** y R para el **radio**) . Uno debe estar recortado en forma de cuadrado y el otro con la forma de la circunferencia.

Posicionar ambos recortes de modo tal que se pueda generar el radio de la circunferencia al momento de escanearlo. Modificando la altura, con el deslizador derecho, se generan cilindros. Si a la vez movemos el deslizador izquierdo se generan troncos, conos.

#### **GeoBoard o Geoplano**

Esta opción, permite **construir**, a través de la **unión de puntos**, rectas y figuras geométricas, que podemos verlos en 3D o en 2D.

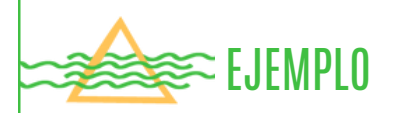

Para crear un polígono, utilizamos las **herramientas del margen izquierdo**. Se seleccionan las esferas del plano para ir formando el polígono. Se debe tener en cuenta que para cerrarlo hay que hacer clic o seleccionar la esfera del geoplano con el que se inció.

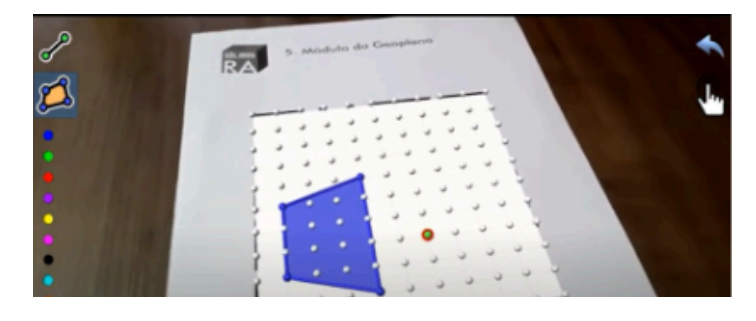

También se puede **crear segmentos o rectas, utilizando** el ícono que aparece en el margen superior izquierdo.

El **ícono de la mano**, despliega los datos de las figuras seleccionada.

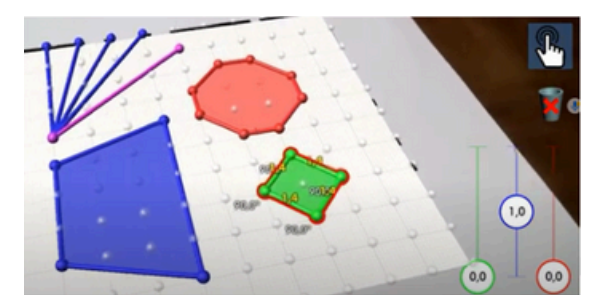

### **¿Cómo guardar tus contenidos?**

La aplicación posibilita hacer copia del trabajo que se ha realizado. Hacemos clic en el **ícono de la cámara**. Mantenemos **presionado el boton** durante un segundo para **iniciar la grabación,** aparece una

leyenda que dice: "Sólidos RA comenzará la captura de todo lo que se muestre en la pantalla".

**7**

 $\left\{ \begin{array}{ccc} 0 & 0 & 0 \\ 0 & 0 & 0 \end{array} \right\}$  is a particular to  $\left\{ \begin{array}{ccc} 0 & 0 & 0 \\ 0 & 0 & 0 \end{array} \right\}$ 

Hacemos clic nuevamente para detenerla.

### 

# **¿Cómo hago...?**

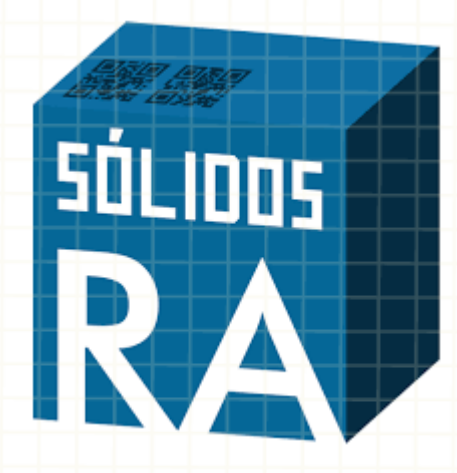

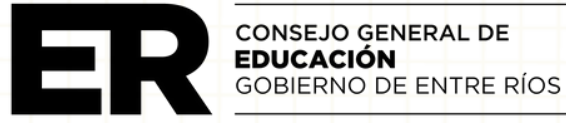